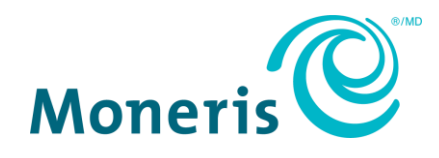

# **Moneris Commerce Total**

# Guide d'installation rapide du PDV de Wix

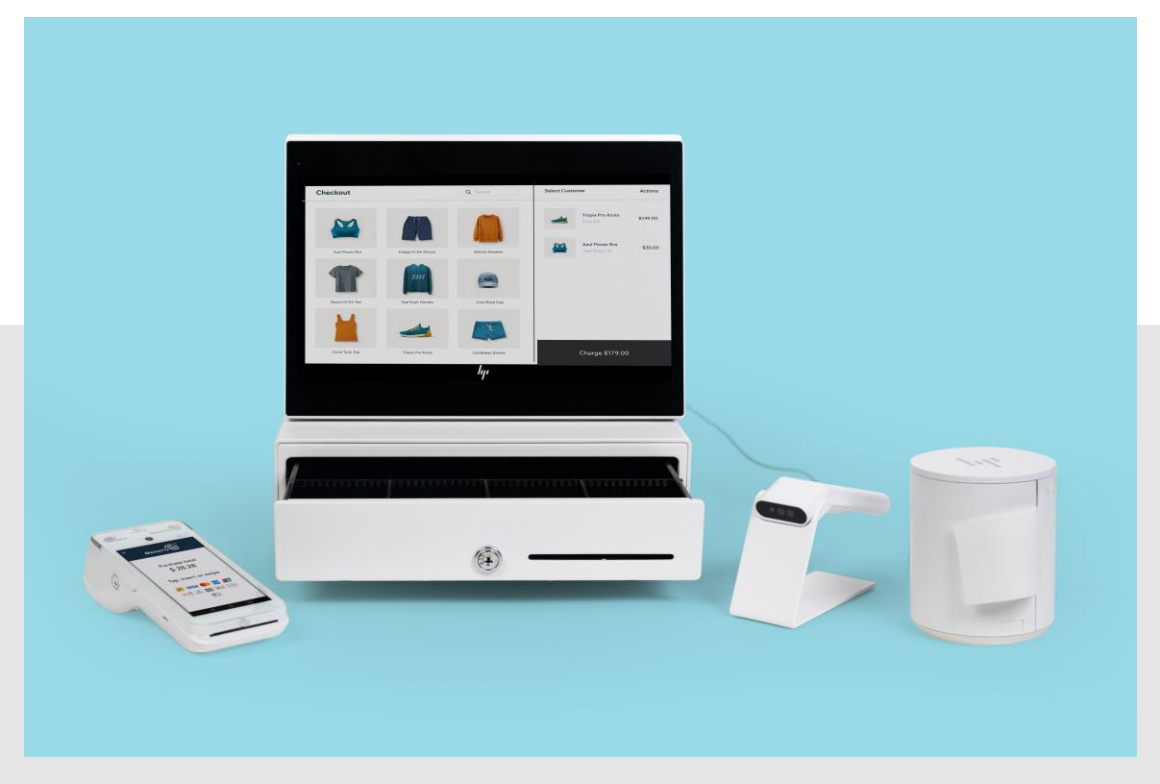

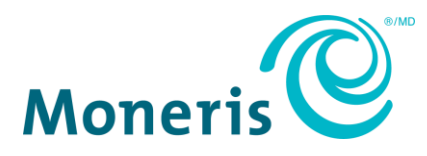

# Besoin d'aide?

**Site web :** [moneris.com](http://www.moneris.com/)

**Sans frais :** 1 866 319-7450

Inscrivez votre ID commerçant de Moneris ici :

# Table des matières

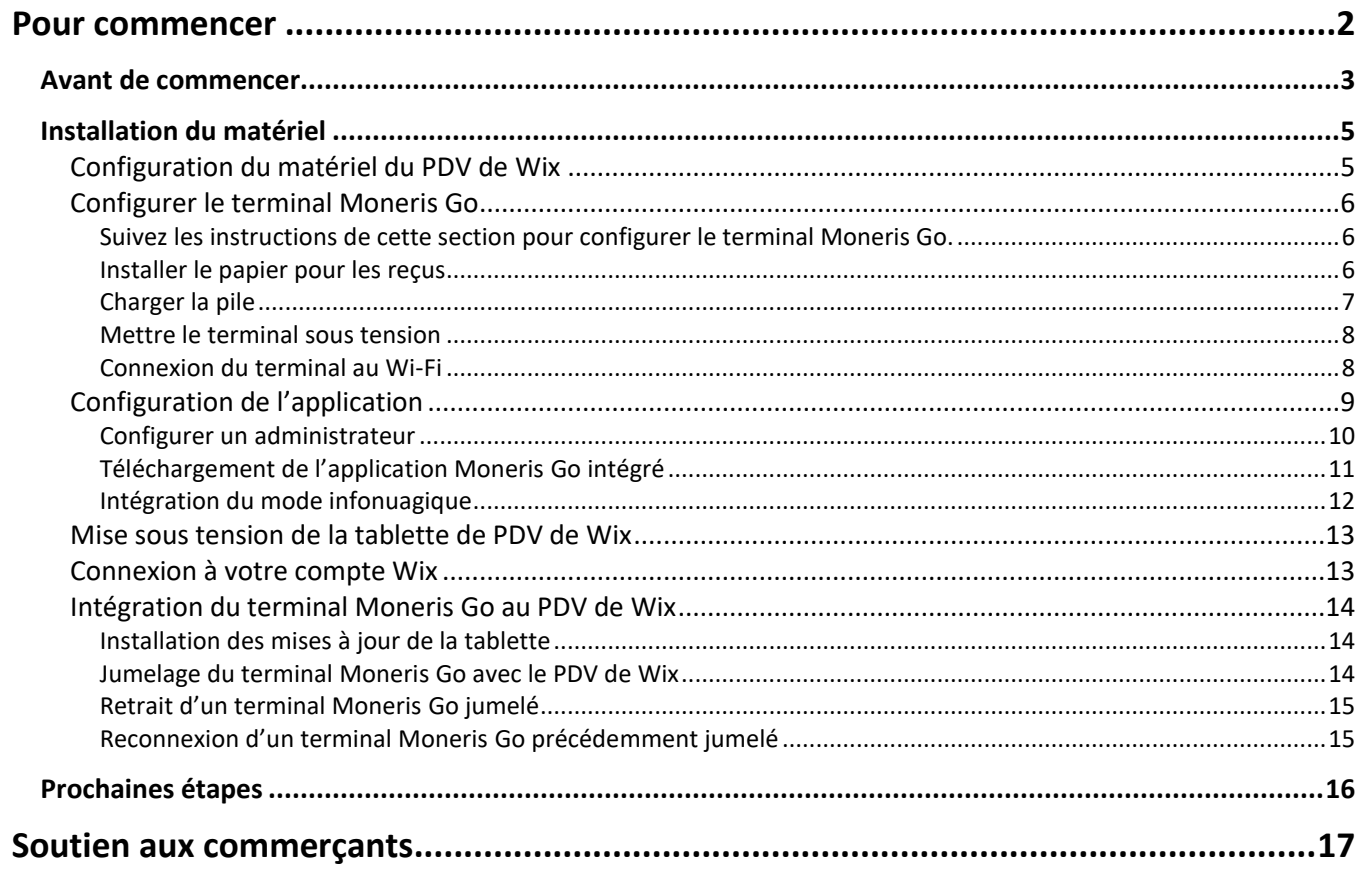

# <span id="page-3-0"></span>**Pour commencer**

Dans cette section, nous passons en revue tout ce que vous devez savoir pour configurer votre système de point de vente de Wix pour Moneris Commerce Total.

# <span id="page-4-0"></span>**Avant de commencer**

1. Veuillez vérifier que vous avez reçu tous les éléments nécessaires.

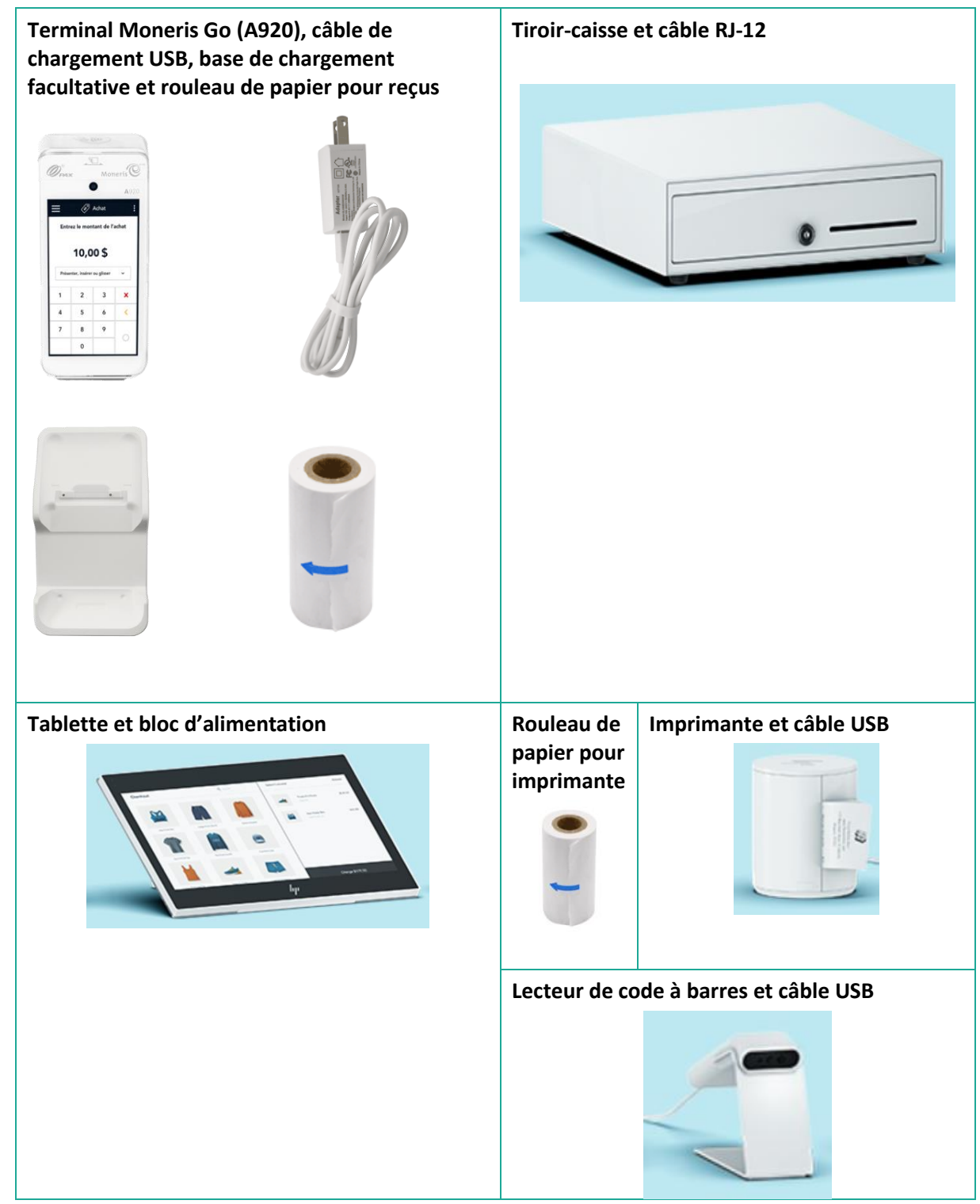

- 2. Si votre terminal doit communiquer avec le serveur de traitement de Moneris par Ethernet haute vitesse, passez en revue la *liste de vérification pour la préparation de la passerelle VoIP de Moneris* (disponible à l'adresse suivante **[moneris.com/listeverif](https://www.moneris.com/~/media/Files/Non_Specific_Guides/Merchant_Network_Readiness_Checklist_FR)**) pour vous assurer que votre service Ethernet est prêt à prendre en charge votre terminal.
- 3. Assurez-vous de disposer des renseignements suivants :
	- Votre **ID de commerçant** de Moneris à 13 chiffres (qui se trouve dans votre courriel « Renseignements importants »).

S'il manque l'un ou l'autre des éléments requis ci-dessus, veuillez communiquer avec l'équipe du service à la clientèle de Moneris en composant le **1 866 319-7450**.

# <span id="page-6-0"></span>**Installation du matériel**

## <span id="page-6-1"></span>Configuration du matériel du PDV de Wix

Reportez-vous au diagramme ci-dessous et suivez les instructions pour connecter la tablette et les accessoires du point de vente (PDV).

*Remarque : Le diagramme ci-dessous montre tous les accessoires de PDV concernés, et les instructions expliquent comment les connecter. Il est possible que vous n'ayez pas acheté tout le matériel décrit et montré.* 

- 1. Placez la tablette (A) face vers le bas pour avoir facilement accès aux ports.
- 2. Connectez les appareils tels qu'illustrés dans le diagramme :
	- a. **Tablette (A) :** Branchez le bloc d'alimentation externe sur le port USB-C de la tablette (1).
	- b. **Lecteur de code à barres (B) :** Branchez le câble USB sur le port USB de la tablette (2).
	- c. **Imprimante (C) :** Branchez le câble USB-C sur le port USB-C de la tablette (3). Branchez l'autre bout du câble USB-C sur le port USB-C de l'imprimante (4).
	- d. **Tiroir-caisse (D) :** Branchez le câble RJ-12 sur le port RJ-12 de l'imprimante (5).

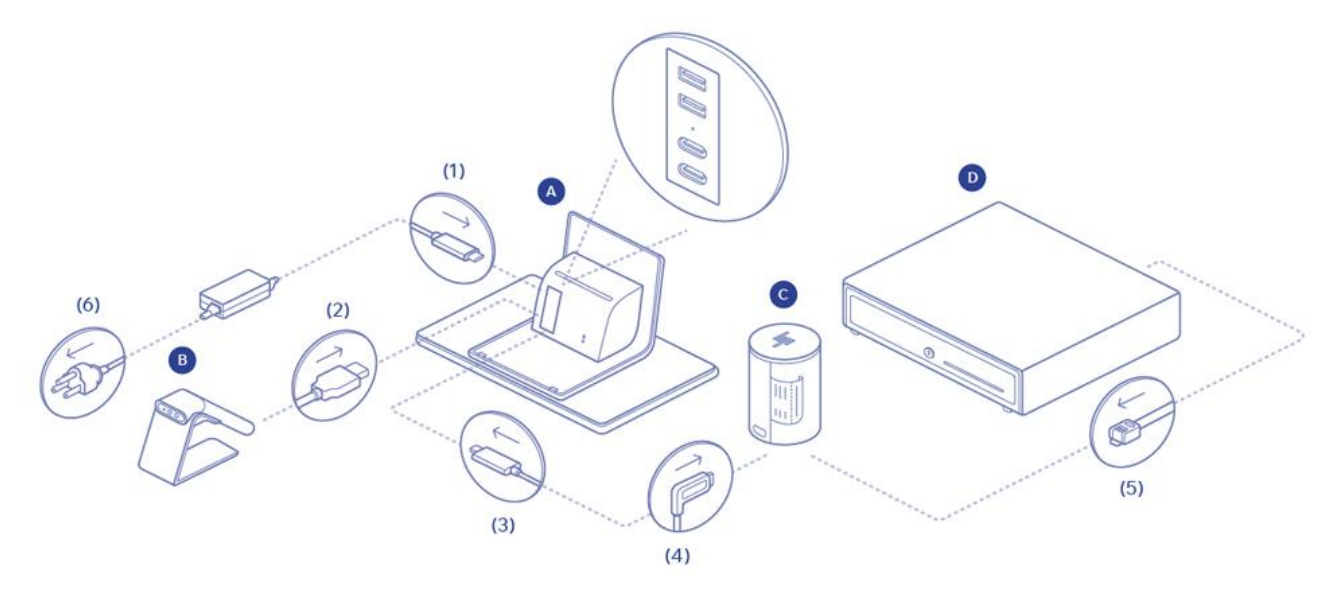

- 3. Branchez le bloc d'alimentation de la tablette dans une prise de courant (6).
- 4. Passez à la section *[Configuration du terminal Moneris](#page-7-0) Go* à la page [6.](#page-7-0)

# <span id="page-7-0"></span>Configurer le terminal Moneris Go

<span id="page-7-1"></span>Suivez les instructions de cette section pour configurer le terminal Moneris Go.

#### <span id="page-7-2"></span>Installer le papier pour les reçus

- 1. Placez le terminal, face vers le bas, sur une surface plane, propre et sèche.
- 2. Soulevez le loquet de l'imprimante et tirez-le vers le haut pour ouvrir le couvercle du compartiment de logement du papier.

- 3. Insérez le rouleau de papier dans le compartiment de façon à ce qu'il se déroule du bas du rouleau et qu'il s'éloigne du terminal.
- 4. Déroulez le rouleau pour qu'au moins un pouce (2,5 cm) de papier dépasse le couvercle de l'imprimante.

*Remarque : Si le rouleau est placé à l'envers, rien ne s'imprimera sur votre papier.*

5. Refermez le couvercle en appuyant dessus de façon à ce que le papier qui dépasse soit bien maintenu en place.

- 6. Remettez le terminal du bon côté afin que l'écran soit vers le haut. Vous pouvez maintenant imprimer des reçus et des rapports.
- 7. Passez à la section *[Charger la pile](#page-8-0)* à la page 7.

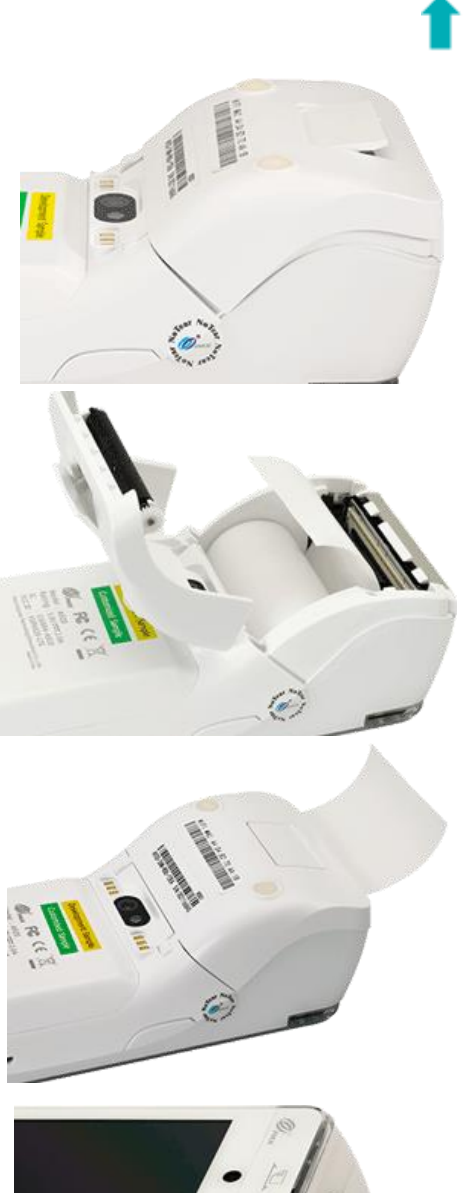

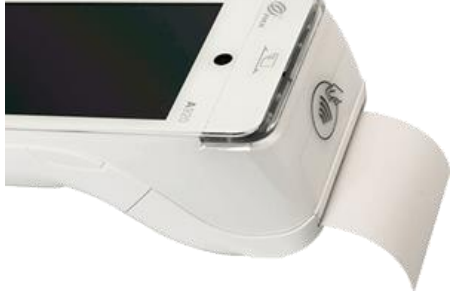

#### <span id="page-8-0"></span>Charger la pile

Chargez la pile interne du terminal pendant trois heures de l'une des façons suivantes :

- câble de chargement (voir les directives ci-dessous);
- base de chargement facultative (voir la page Error! Bookmark not defined.).

*Recommandations :* Branchez toujours le câble de chargement sur la prise de courant en dernier, afin d'éviter les surtensions. Dans la mesure du possible, utilisez une barre multiprise avec protection contre les surtensions.

**Important : Vous devez absolument utiliser le bloc d'alimentation ainsi que les câbles fournis par Moneris, car ils sont conçus pour le terminal Moneris Go et sa base. Le non-respect de cette consigne peut causer un dysfonctionnement ou endommager l'appareil.**

#### **Utiliser le câble de chargement**

Suivez ces instructions pour connecter le câble de chargement USB directement au terminal.

1. Dépliez le câble de chargement et insérez le connecteur micro USB dans le port USB situé sur le côté gauche du terminal.

- 2. Assurez-vous que l'adaptateur c.a. est branché sur l'autre extrémité du câble de chargement. Branchez l'adaptateur c.a. sur une prise de courant sous tension.
- 3. L'écran de chargement s'affiche sur le terminal.
	- a. Attendez qu'un éclair s'affiche dans l'indicateur de charge de la pile. Ce symbole indique que le terminal est sous tension et que la pile est en cours de chargement.
	- b. Continuez de charger le terminal pendant que vous suivez le reste des étapes de la procédure d'installation.
	- c. Passez à la section *[Mettre le terminal sous tension](#page-9-0)* à la page **Error! Bookmark not defined.**.

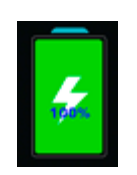

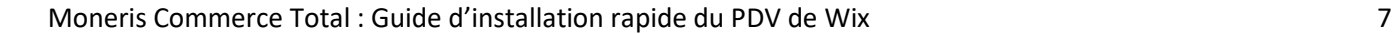

#### **Utiliser la base de chargement facultative**

Suivez ces instructions pour connecter le câble USB à la base de chargement facultative.

- 1. Dépliez le câble de chargement et insérez le connecteur USB dans le port USB à l'arrière de la base.
- 2. Assurez-vous que l'adaptateur c.a. est branché sur l'autre extrémité du câble de chargement. Branchez l'adaptateur c.a. sur une prise de courant sous tension.
- 3. Posez le terminal sur la base. Veillez à ce que les contacts métalliques situés sous le terminal soient bien placés sur les broches de la base.
- 4. L'écran de chargement s'affiche sur le terminal.
	- a. Attendez qu'un éclair s'affiche dans l'indicateur de charge de la pile. Ce symbole indique que le terminal est sous tension et que la pile est en cours de chargement.
	- b. Continuez de charger le terminal pendant que vous suivez le reste des étapes de la procédure d'installation.
	- c. Accédez à la section *[Mettre le terminal sous tension](#page-9-0)* ci-dessous.

#### <span id="page-9-0"></span>Mettre le terminal sous tension

Suivez les instructions ci-dessous pour allumer le terminal Go.

- 1. Trouvez le bouton d'alimentation rectangulaire  $\mathbb O$  situé du côté droit du terminal.
- 2. Appuyez sur le bouton d'alimentation et maintenez-le enfoncé pendant deux secondes jusqu'à ce que l'écran s'allume.

Le terminal se met sous tension.

3. Passez à la section *[Connexion du terminal au Wi-Fi](#page-9-1)* ci-dessous.

#### <span id="page-9-1"></span>Connexion du terminal au Wi-Fi

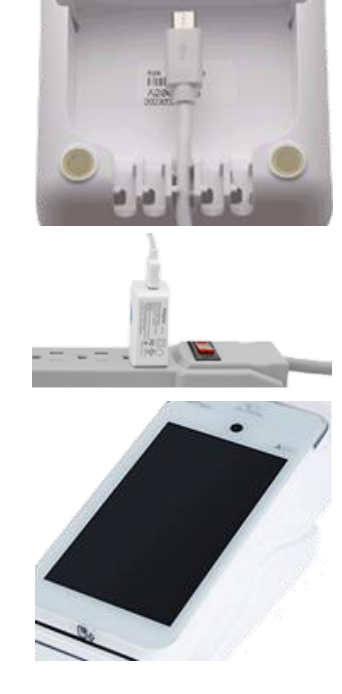

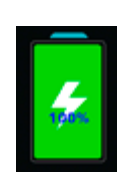

Le terminal doit être connecté au réseau Wi-Fi de votre localité pour procéder à la configuration. Suivez les instructions ci-dessous pour connecter votre terminal Moneris Go au Wi-Fi.

1. Sur l'écran d'accueil du terminal, placez votre doigt en haut de l'écran et faites glisser votre doigt vers le bas.

Une petite barre d'état apparaît avec la date et l'heure, l'icône de la batterie et une icône de réseau.

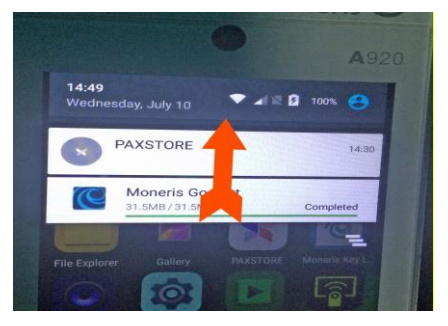

2. Appuyez sur l'icône de réseau.

Un écran de paramètres s'affiche.

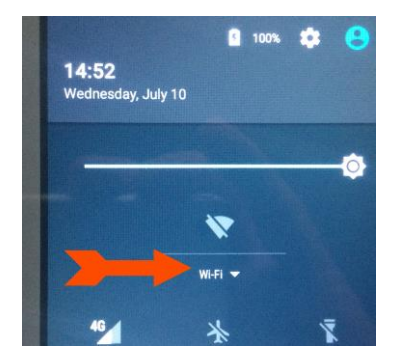

- 3. Appuyez sur **Wi-Fi** et attendez que le terminal recherche les réseaux Wi-Fi disponibles.
- 4. Une fois que la liste des réseaux disponibles s'affiche, appuyez sur le réseau de votre entreprise.
- 5. Utilisez le clavier à l'écran pour saisir le mot de passe Wi-Fi afin de vous connecter au réseau, puis appuyez sur le crochet.
- 6. Une fois que votre terminal se connecte au réseau, appuyez sur l'icône en forme de cercle en bas de l'écran pour quitter la configuration du Wi-Fi.

Vous devriez maintenant voir l'icône Wi-Fi en haut de l'écran apparaître en blanc.

7. Passez à la section *[Configuration de l'application](#page-10-0)* ci-dessous.

## <span id="page-10-0"></span>Configuration de l'application

Pour configurer rapidement Moneris Go, il suffit de répondre aux invites qui s'affichent à l'écran. Si vous avez besoin d'aide, suivez les instructions détaillées ci-dessous.

*Remarque : Les commerçantes et commerçants doivent s'inscrire au portail Moneris Go si ce n'est pas déjà fait. Les instructions d'inscription au portail se trouvent dans le* **Guide de référence du portail Moneris Go***, à l'adresse <https://www.moneris.com/fr-ca/soutien/moneris-go/portail-moneris-go>.* 

*Remarque : Les identifiants de Moneris pour le terminal Moneris Go et le portail Moneris Go ne sont pas les mêmes que les identifiants de l'application PDV de Wix, et ne fonctionneront pas pour vous connecter à l'application PDV de Wix, et vice-versa.* 

1. À l'invite « Let's get payment ready », appuyez sur Go.

Patientez pendant que le terminal se connecte au réseau de Moneris et télécharge les paramètres de votre compte.

Règles pour les mots de passe. Dans la prochaine étape, on vous demande de préciser un mot de passe en respectant ces règles.

- Quatre caractères minimum.
- Pas plus de 2 caractères répétés. Par exemple, lou449 est acceptable mais lou444 ne l'est pas.
- Pas de séquences communes comme 123 ou abc. Par exemple, jp126 est acceptable mais jp123 ne l'est pas.
- 2. Saisissez votre ID de commerçant en utilisant le clavier numérique à l'écran et puis appuyez sur la touche OK  $\bigcirc$ . Votre ID de commerçant se trouve dans le courriel de bienvenu envoyé par Moneris. L'écran « Add initial user » s'affiche.
- 3. Accédez au section *[Configurer un administrateur](#page-11-0)* ci-dessous.

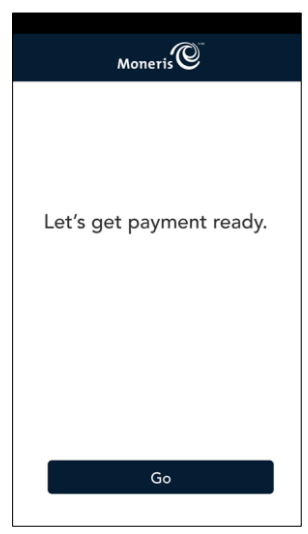

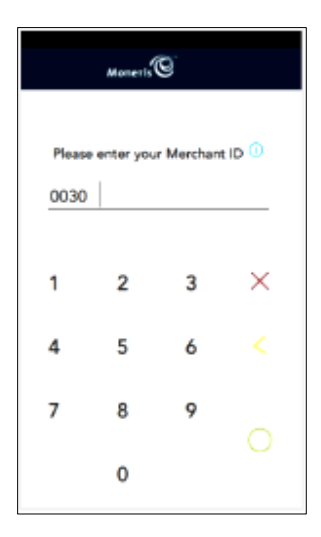

#### <span id="page-11-0"></span>Configurer un administrateur

Vous devez configurer un utilisateur administrateur sur le terminal Moneris Go. Suivez les instructions cidessous pour créer ce profil utilisateur administrateur.

1. Sélectionnez chaque champ et entrez les renseignements requis. Le rôle d'administrateur vous sera attribué automatiquement. Ce rôle vous permet d'accéder à toutes les fonctions et de créer de nouveaux utilisateurs, puis de leur assigner des rôles.

*Remarque : Si le rôle d'administrateur a déjà été attribué, l'application sautera cette étape.*

- **Language / Langue :** Sélectionnez **English** (anglais) ou **Français**. L'option sélectionnée deviendra la langue par défaut pour tous les autres utilisateurs. Cependant, ces derniers peuvent la changer.
- **Username / Nom d'utilisateur :** Vous devez entrer votre nom d'utilisateur chaque fois que vous utilisez le terminal. Assurez-vous d'avoir un nom d'utilisateur facile à mémoriser et à entrer.
- **First name** and **Last name / Prénom** e**t Nom de famille :** Entrez votre prénom et nom de famille.
- **Email / Adresse courriel :** Par exemple, pierre.martin@entreprise.ca. Ce champ est obligatoire pour le premier utilisateur.
- **Confirm email / Confirmer l'adresse courriel :** Saisissez à nouveau votre adresse courriel.
- **Password / Mot de passe :** Entrez un mot de passe facile à mémoriser. Il doit être composé d'au moins quatre caractères.
- **Confirm password / Confirmer le mot de passe :** Saisissez à nouveau le mot de passe.
- 2. Quand vous avez terminé, appuyez sur **Next** (**Suivant**).

Une invite de configuration des paramètres courants apparaît.

- 3. Fermez l'application Moneris Go et revenez à l'écran d'accueil du terminal.
- 4. Passez à la section *[Téléchargement de l'application Moneris Go intégré](#page-12-0)* cidessous.

#### <span id="page-12-0"></span>Téléchargement de l'application Moneris Go intégré

Suivez les instructions ci-dessous pour télécharger l'application Moneris Go intégré à partir du PAXSTORE sur votre terminal Moneris Go.

- 1. Sur l'écran d'accueil du terminal, appuyez sur l'icône **PAXSTORE**.
- 2. Dans le PAXSTORE, appuyez sur le champ de recherche en haut de l'écran et utilisez le clavier à l'écran pour entrer « Go Integrated », puis appuyez sur l'icône de recherche (une loupe) dans le coin inférieur droit de l'écran.
- 3. Lorsque les résultats de la recherche s'affichent, appuyez sur **GET** en regard de Go Integrated.

L'application commence à se télécharger.

4. Une fois le téléchargement et l'installation terminés, appuyez sur **OPEN** en regard de Go Integrated.

L'application s'ouvre et vous êtes invité à préparer le paiement.

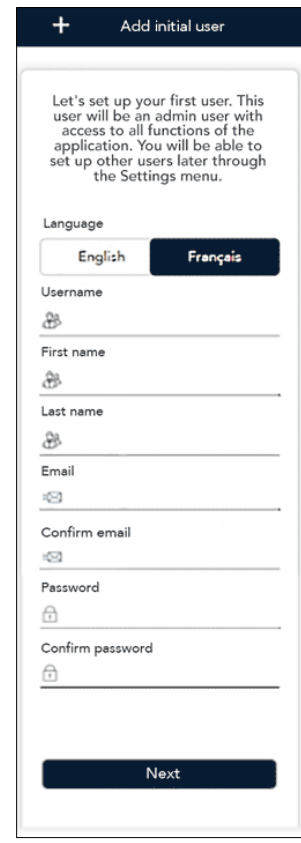

5. Passez à la section *[Intégration du mode infonuagique](#page-13-0)* ci-dessous.

#### <span id="page-13-0"></span>Intégration du mode infonuagique

Votre terminal Moneris Go doit être configuré en mode infonuagique pour s'intégrer au matériel du PDV de Wix. Suivez les instructions ci-dessous pour mettre votre terminal Moneris Go en mode infonuagique.

- 1. Au message Soyez prêt pour les paiements, appuyez sur **Go**.
- 2. Au message de la langue, sélectionnez la langue du terminal que vous souhaitez utiliser, par exemple, appuyez sur **Français**.
- 3. Dans l'écran suivant, appuyez sur le menu déroulant **Mode de fonctionnement** et sélectionnez **Nuage**.
- 4. Faites glisser le bouton de bascule **Impression sur la CEE :** vers la droite.
- 5. Appuyez sur le bouton **Enregistrer** en bas de l'écran.

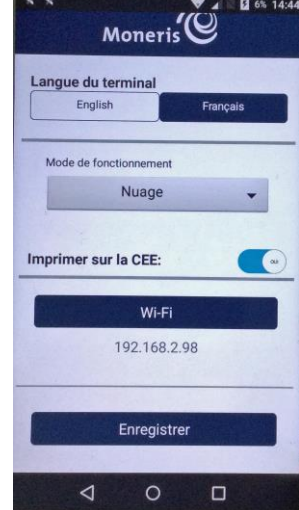

- 6. Patientez pendant que le terminal traite les modifications.
- 7. Si le terminal demande l'ID de commerçant, utilisez le clavier à l'écran pour entrer les 9 derniers chiffres de votre ID de commerçant de Moneris, puis appuyez sur **OK**.
- 8. Patientez pendant que votre terminal se connecte au réseau de Moneris et se synchronise.
- 9. Une fois la synchronisation terminée, mettez le terminal Moneris Go de côté pour l'instant et passez à la section *[Mise sous tension de la](#page-14-0)  [tablette de PDV](#page-14-0) de Wix* à la page [13.](#page-14-0)

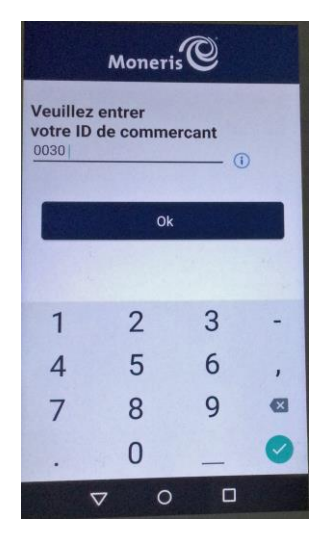

## <span id="page-14-0"></span>Mise sous tension de la tablette de PDV de Wix

Suivez les instructions ci-dessous pour mettre votre tablette de PDV de Wix sous tension.

- 1. Trouvez le bouton d'alimentation situé dans le coin inférieur droit de la tablette.
- 2. Appuyez sur le bouton d'alimentation et maintenez-le enfoncé pendant cinq secondes.
- 3. Une fois que le logo de Wix s'affiche, la tablette est allumée.

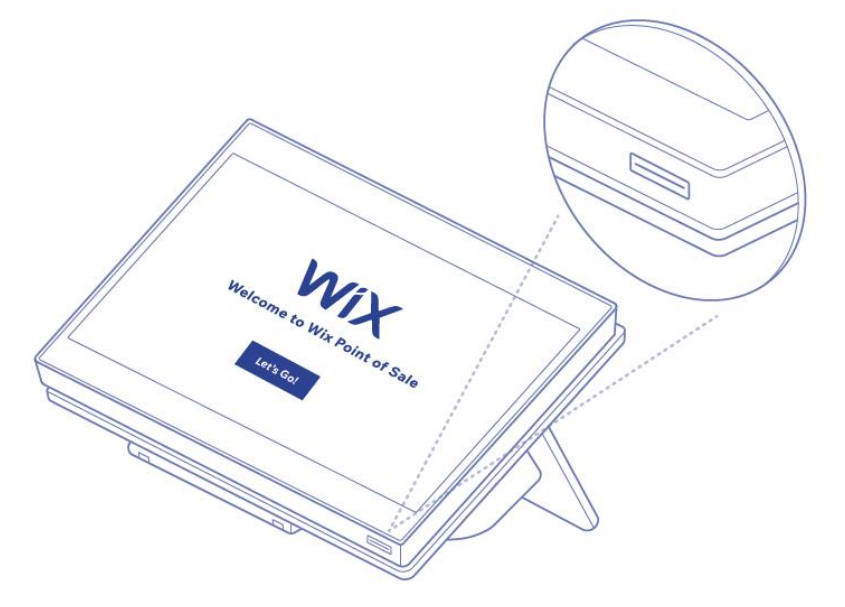

<span id="page-14-1"></span>Vous avez terminé l'installation du matériel. Passez à la section *[Connexion à votre compte](#page-14-1) Wix* ci-dessous.

#### Connexion à votre compte Wix

Lors de la première mise sous tension de votre tablette de PDV de Wix, vous devrez effectuer une configuration de base avant de vous connecter. Suivez les instructions ci-dessous pour vous connecter au PDV de Wix lors de votre première utilisation.

*Remarque :Toutes les connexions subséquentes nécessitent un NIP et ne sont pas abordées dans ce guide, qui ne décrit que les étapes de la première connexion.* 

- 1. [Mettez](#page-9-0) sous tension la tablette de PDV de Wix (comme décrit dans la section *[Mise sous tension de la](#page-14-0)  [tablette de PDV](#page-14-0) de Wix* à la page précédente).
- 2. Sur l'écran de bienvenue/sélection de la langue, appuyez sur **Français**.
- 3. Sur le prochain écran, un fuseau horaire par défaut s'affiche. Suivez l'une des deux directives ci-dessous :
	- S'il s'agit du bon fuseau horaire pour votre entreprise, passez à l'étape 4.
	- S'il ne s'agit pas du bon fuseau horaire, appuyez sur **Modifier le fuseau horaire**, puis choisissez le fuseau dans lequel se situe votre entreprise.
- 4. Appuyez sur le bouton **Continuer**.

Un message de connexion s'affiche.

- 5. Au message de connexion, entrez votre adresse courriel associée à votre compte Wix, puis appuyez sur le bouton **Continuer avec un e-mail**.
- 6. Une fois que cela est fait, appuyez sur le bouton **Continuer**.

L'écran de bienvenue s'affiche.

7. Appuyez sur le bouton **Commencer**.

Le système synchronise et met à jour les paramètres. Lorsque l'écran de paiement s'affiche, vous pouvez commencer à utiliser le PDV de Wix.

## <span id="page-15-0"></span>Intégration du terminal Moneris Go au PDV de Wix

<span id="page-15-1"></span>Suivez les instructions suivantes pour intégrer le terminal Moneris Go à la tablette de PDV de Wix.

#### Installation des mises à jour de la tablette

Avant de procéder à l'intégration du terminal, vous devez vous assurer que la tablette de PDV de Wix est dotée du logiciel le plus récent. Suivez les instructions ci-dessous pour mettre à jour la tablette.

*Remarque : Si aucune mise à jour n'est disponible, cela signifie que votre tablette est dotée de la version la plus récente. Vous pouvez sauter ces étapes et passer à la section [Jumelage du terminal Moneris](#page-15-2) Go avec le PDV de [Wix](#page-15-2) ci-dessous.* 

- 1. Dans l'application PDV de Wix sur la tablette, appuyez sur le menu principal, puis sur **Paramètres**.
- 2. Faites défiler vers le bas et sélectionnez **Appli et tablette**.
- 3. À l'écran Appli et tablette, cherchez la section **Mise à jour du logiciel**.
- 4. Appuyez sur **Installer la mise à jour**.
- 5. Suivez les messages à l'écran pour mettre à jour la tablette et le logiciel.
- 6. Une fois les mises à jour effectuées, vous êtes prêt à connecter le mode de paiement de Moneris à Wix. Passez à la section *[Jumelage du terminal Moneris](#page-15-2) Go avec le PDV Wix* ci-dessous.

#### <span id="page-15-2"></span>Jumelage du terminal Moneris Go avec le PDV de Wix

Avant de commencer, le terminal Moneris Go doit être sous tension et connecté au Wi-Fi. Sur le terminal Moneris Go, repérez l'autocollant sur le côté qui affiche l'ID du terminal (une valeur alphanumérique de 8 caractères commençant par « A »).

- 1. À l'écran de paiement de PDV de Wix sur la tablette, appuyez sur l'icône
- 2. À l'écran Connecter le terminal Moneris Go, appuyez sur **Associer un nouveau lecteur de carte via réseau.**
- 3. Appuyez à l'intérieur du champ **Saisissez le code** et utilisez le clavier à l'écran pour saisir l'ID du terminal à 8 caractères figurant sur l'autocollant apposé sur le côté du terminal Moneris Go.
- 4. Appuyez sur le bouton **Associer le lecteur** dans le coin supérieur droit de l'écran.

Une fois que le terminal Moneris Go a été jumelé, il apparaît dans la liste **Lecteurs de carte disponibles**.

5. Appuyez sur **Connecter** à côté du terminal Moneris Go dans la liste.

Son état doit passer à « Connecté ».

6. Appuyez sur le bouton **Terminer** dans le coin supérieur droit de l'écran.

#### <span id="page-16-0"></span>Retrait d'un terminal Moneris Go jumelé

Si vous devez annuler le jumelage d'un terminal Moneris Go, suivez les instructions suivantes.

- 1. À l'écran de paiement de PDV de Wix sur la tablette, appuvez sur l'icône  $\bigcirc$ .
- 2. À l'écran Configurer le lecteur de carte, localisez le terminal que vous souhaitez retirer dans la liste **Lecteurs de carte disponibles**.
- 3. Appuyez longuement sur l'état **Connecter/Connected** et faites-le glisser vers la gauche.

Un bouton **Dissocier** apparaît alors.

4. Appuyez sur le bouton **Dissocier**.

Une fenêtre contextuelle de confirmation s'affiche.

5. Appuyez sur **Dissocier**.

Le terminal disparaît de la liste Lecteurs de carte disponibles.

#### <span id="page-16-1"></span>Reconnexion d'un terminal Moneris Go précédemment jumelé

Si vous aviez déjà jumelé un terminal Moneris Go avec la tablette et que celui-ci perd la connexion, ou qu'il est connecté à un autre point de vente, vous avez la possibilité de reconnecter ce terminal Moneris Go précédemment jumelé. Suivez les instructions ci-dessous pour jumeler à nouveau un terminal Moneris Go.

- 1. À l'écran de paiement de PDV de Wix sur la tablette, appuyez sur l'icône  $\bigcirc$ .
- 2. À l'écran Configurer le lecteur de carte, localisez le terminal que vous souhaitez retirer dans la liste **Lecteurs de carte disponibles**.
- 3. Appuyez sur **Connecter**.
- 4. Une fois que le terminal affiche l'état « Connected », appuyez sur **Terminer** dans le coin supérieur droit de l'écran.

# <span id="page-17-0"></span>**Prochaines étapes**

Maintenant que vous avez installé le matériel du PDV de Wix et que votre terminal Moneris Go est prêt à traiter les paiements, vous pouvez commencer à configurer l'application de Wix. Pour commencer, visitez le site **[https://support.wix.com/fr/pdv-pour-détaillants](https://support.wix.com/fr/pdv-pour-d%C3%A9taillants)** et consultez les articles d'aide et les FAQ.

# <span id="page-18-0"></span>**Soutien aux commerçantes et commerçants**

At Moneris, help is always here for you 24/7.

# **Si vous avez besoin d'aide pour utiliser votre solution de paiement, nous pouvons vous aider en tout temps.**

#### Nous ne sommes qu'à un clic près.

- Consultez la page **[moneris.com/fr-ca/soutien/appareils/monerisgo](https://www.moneris.com/fr-ca/soutien/moneris-go/moneris-go)** pour télécharger ce guide et d'autres ressources Moneris Go
- Consultez le site **[magasin.moneris.com](https://magasin.moneris.com/)** pour acheter vos fournitures pour point de vente et vos rouleaux de papier.
- Consultez le site **[ressources.moneris.com](http://ressources.moneris.com/)** pour obtenir des conseils d'affaires, des nouvelles et des tendances au sujet de l'industrie du paiement, des histoires de réussite des clients, ainsi que des rapports trimestriels et des aperçus.

#### Vous avez besoin de nous sur place? Nous y serons.

Vous n'avez qu'à nous appeler et nous vous enverrons un technicien qui s'y connaît. Vos activités ne seront pratiquement pas interrompues pendant que notre technicien des services sur site vous assiste avec vos terminaux de paiement.

#### Vous ne trouvez pas ce que vous cherchez?

Communiquez avec le service à la clientèle de Moneris (ouvert en tout temps) en composant le **1 866 319-7450**. Un agent sera ravi de vous aider.

Vous pouvez également nous envoyer un message sécuritaire en tout temps en ouvrant une session Marchand DirectMD à l'adresse **[moneris.com/monmarchanddirect](http://moneris.com/monmarchanddirect)**.

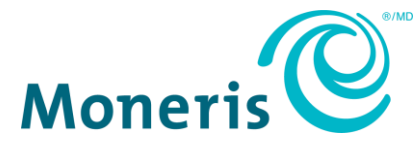

MONERIS, MONERIS PRÊT POUR LES PAIEMENTS & dessin et MARCHAND DIRECT sont des marques de commerce déposées de Corporation Solutions Moneris. WIX et WIX & dessin sont des marques de commerce déposées de Wix.com Ltd.

© 2024 Corporation Moneris Solutions, 3300, rue Bloor Ouest, Toronto (Ontario), M8X 2X2. Tous droits réservés. Il est interdit de reproduire ou de diffuser le présent document, que ce soit en partie ou en totalité, sous quelque forme ou par quelque moyen que ce soit, électronique ou mécanique, y compris par photocopie, sans l'autorisation de Corporation Solutions Moneris. Le présent document est uniquement fourni à titre informatif. Ni Corporation Solutions Moneris ni l'une de ses sociétés affiliées ne sont responsables de tout dommage direct, indirect, accessoire, consécutif ou exemplaire découlant de l'utilisation de tout renseignement contenu dans le présent document. Ni Moneris, ni l'une de ses sociétés affiliées, ni l'un de ses ou de leurs concédants ou titulaires de licence, prestataires de services ou fournisseurs ne garantit ni ne fait de déclaration concernant l'utilisation ou les résultats découlant de l'utilisation des renseignements, du contenu et du matériel se trouvant dans le présent guide en ce qui a trait à leur bien-fondé, leur exactitude, leur fiabilité ou autrement. Votre traitement des transactions par cartes de débit et de crédit est régi par les modalités de vos ententes associées aux services de traitement des transactions par cartes de débit et de crédit du commerçant conclues avec Corporation Solutions Moneris. Il vous incombe de suivre en tout temps les procédures de traitement des transactions par carte appropriées. Pour obtenir de plus amples renseignements, veuillez consulter le *Manuel d'utilisation à l'intention du commerçant* à l'adresse [moneris.com/caftc](https://www.moneris.com/fr-ca/juridiques/modalites) ainsi que les modalités de vos ententes associées au traitement des transactions par cartes de débit et de crédit ou aux autres services applicables conclues avec Corporation Solutions Moneris.

MTC Wix POS QSG – FR (07/2024)